## **Inhaltsverzeichnis**

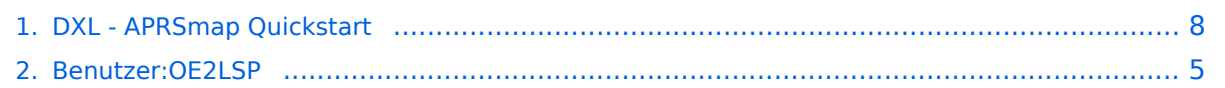

## **DXL - APRSmap Quickstart**

[Versionsgeschichte interaktiv durchsuchen](https://wiki.oevsv.at) [VisuellWikitext](https://wiki.oevsv.at)

# **[ltext anzeigen](#page-7-0))**

[OE2LSP](#page-4-0) [\(Diskussion](https://wiki.oevsv.at/w/index.php?title=Benutzer_Diskussion:OE2LSP&action=view) | [Beiträge](https://wiki.oevsv.at/wiki/Spezial:Beitr%C3%A4ge/OE2LSP)) ([→Schnellstart Anleitung für Einsteiger](#page-8-0)) [← Zum vorherigen Versionsunterschied](#page-7-0)

### **Zeile 11: Zeile 11:**

## Die einfachste Methode um an APRS-Daten in die APRSmap zu bekommen ist über einen oder mehrere IGATEs. Dafür unter "Config>Online>Server URL" einen IGATE Server im Format %servername%:% port% eintragen (z.B. meinaprsserver.net: 14480 (Achtung diesen Server gibt es nicht)) . Internet IGATEs können beispielsweise unter http://www.aprs2.net /serverstats.php gefunden werden, es gibt eigne IGATEs im Hamnet die unabhängig vom Internet funktionieren Informationen dazu gibt es im ÖVSV-Wiki. Bei der hinzugefügten Serveradresse sollte nun links ein grüner Kreis sein, wenn dort ein grauer Kreis ist, kann rechts im Untermenü die Serveradresse mit "On/Off" aktiviert bzw. deaktiviert werden.

## Da die IGATEs entsprechend einer (eigenen) Position und einem Radius dazu die APRS-Frames zu Verfügung stellen muss noch unter

"Config>Online>Serverfilter" kontrolliert werden ob dort z.B. "m/200" eingetragen ist, das m steht für die eigene Position und die 200 für einen 200km Radius.

### **[Version vom 7. Juli 2014, 13:38 Uhr](#page-7-0) [\(Quel](#page-7-0) [Version vom 7. Juli 2014, 13:45 Uhr](#page-7-0) ([Quel](#page-7-0) [ltext anzeigen\)](#page-7-0)**

[OE2LSP](#page-4-0) ([Diskussion](https://wiki.oevsv.at/w/index.php?title=Benutzer_Diskussion:OE2LSP&action=view) | [Beiträge\)](https://wiki.oevsv.at/wiki/Spezial:Beitr%C3%A4ge/OE2LSP) [\(→Schnellstart Anleitung für Einsteiger\)](#page-8-0) [Zum nächsten Versionsunterschied →](#page-7-0)

## Die einfachste Methode um an APRS-Daten in die APRSmap zu bekommen ist über einen oder mehrere IGATEs. Dafür unter "Config>Online>Server URL" einen IGATE Server im Format %servername%:% port% eintragen (z.B. meinaprsserver.net: 14480 (Achtung diesen Server gibt es nicht)) . Internet IGATEs können beispielsweise unter http://www.aprs2.net /serverstats.php gefunden werden, es gibt eigne IGATEs im Hamnet die unabhängig vom Internet funktionieren Informationen dazu gibt es im ÖVSV-Wiki. Bei der hinzugefügten Serveradresse sollte nun links ein grüner Kreis sein, wenn dort ein grauer Kreis ist, kann rechts im Untermenü die Serveradresse mit "On/Off" aktiviert bzw. deaktiviert werden.

## Da die IGATEs entsprechend einer (eigenen) Position und einem Radius dazu die APRS-Frames zu Verfügung stellen muss noch unter

"Config>Online>Serverfilter" kontrolliert werden ob dort z.B. "m/200" eingetragen ist, das m steht für die eigene Position und die 200 für einen 200km Radius.

**##Damit der Digi weiß, von welchem Punkt der Radius bestimmt werden soll, muss die eigene Position eingetragen werden, dazu am besten möglichst nah an den eigenen Standort zommen und im Menü unter Config>Online>My Position das entsprechende Dialogfenster öffnen.** 

**+**

## Um Änderungen an Servereinstellungen zu übernehmen muss sich die APRSmap neu zum IGATE verbinden, dafür kann entweder unter "Config>Online>Connect Server" die Verbindung deaktiviert und aktiviert werden (bei grünem Kreis Verbindung aktiv), oder oben in der Menüzeile auf den Buchstaben rechts von "Help" geklickt werden. Steht dort ein rotes X besteht keine Verbindung oder es gibt es Problem, steht dort ein grünes N ist die Verbindung hergestellt.

## Zu Letzt sollten die Einstellungen noch unter "Config>Save Config" gespeichert werden.

**Zum festlegen der eigenen Position einfach mit gedrückter Hochstell (Shift) Taste auf die eigene Position klicken, somit wird diese Position übernommen, zum speichern abschließend auf "OK" klicken.** 

## Um Änderungen an

Servereinstellungen zu übernehmen muss sich die APRSmap neu zum IGATE verbinden, dafür kann entweder unter "Config>Online>Connect Server" die Verbindung deaktiviert und aktiviert werden (bei grünem Kreis Verbindung aktiv), oder oben in der Menüzeile auf den Buchstaben rechts von "Help" geklickt werden. Steht dort ein rotes X besteht keine Verbindung oder es gibt es Problem, steht dort ein grünes N ist die Verbindung hergestellt.

## Zu Letzt sollten die Einstellungen noch unter "Config>Save Config" gespeichert werden.

## Version vom 7. Juli 2014, 13:45 Uhr

## Schnellstart Anleitung für Einsteiger

hier werden nur die wichtigsten Schritte beschreiben um möglichst einfach die Grundfunktionen der APRSmap nutzen zu können, weitere Informationen gibt es im Hauptartikel der APRSmap im ÖVSV-Wiki.

- 1. DXL APRSmap herunterladen, entweder direkt im Hamnet von OE5DXL [http://oe5dxl.ampr.at](http://oe5dxl.ampr.at/aprs/windoof/aprsmap/aprsmap-getmap.zip) [/aprs/windoof/aprsmap/aprsmap-getmap.zip](http://oe5dxl.ampr.at/aprs/windoof/aprsmap/aprsmap-getmap.zip) oder hier vom ÖVSV-Wiki, jedoch kann es sein, dass die Version im Wiki nicht ganz aktuell ist.
- 2. Das Zip-Archiv extrahieren (z.B. rechte Maustaste > "alle Extrahieren")
- 3. im extrahieren Ordner "start.bat" ausführen. Das DOS-Fenster nicht schließen, da sich sonst die APRSmap beendet.
- 4. Einstellungen:
	- 1. Im Menü auf "Config>Online>My Call" klicken, dabei öffnet sich ein kleines Fenster, dort rechts von "My Call" das eigene Rufzeichen eingeben, etwaige Leerzeichen vor dem Rufzeichen lösche. Zum übernehmen des Rufzeichens auf "Ok" klicken, dabei wird das Rufzeichen in den Titel des kleinen Fensters übernommen, wenn man am Rufzeichen nichts mehr ändern möchte das kleine Fenster mit "Close" schließen. **In weiterer Folge werden Angaben zum Menü nur mehr wie oben als Menüpfad angegeben. Die Bedienung der Popups (kleine Fenster) funktioniert bei anderen Einstellungen ebenfalls wie oben beschrieben.**

# **BlueSpice4**

- 2. Unter "Config>Online>My Position" die eigene Position eingeben. Am einfachsten ist es in der Karte zur eigenen Position zu navigieren (Maus oder Pfeiltasten) und dann mit gedrückter Umschalttaste (Shift) auf die eigene Position klicken. Dafür ist es sinnvoll mindestens bis ins Zoomlevel 15 zu zoomen, das Zoomlevel ist unterhalb des Menüs in der grünen Zeile ablesbar. Das übernehmen der Koordinaten funktioniert gleich wie bei dem Rufzeichen.
- 3. Die einfachste Methode um an APRS-Daten in die APRSmap zu bekommen ist über einen oder mehrere IGATEs. Dafür unter "Config>Online>Server URL" einen IGATE Server im Format %servername%:%port% eintragen (z.B. meinaprsserver.net:14480 (Achtung diesen Server gibt es nicht)) . Internet IGATEs können beispielsweise unter [http://www.](http://www.aprs2.net/serverstats.php) [aprs2.net/serverstats.php](http://www.aprs2.net/serverstats.php) gefunden werden, es gibt eigne IGATEs im Hamnet die unabhängig vom Internet funktionieren Informationen dazu gibt es im ÖVSV-Wiki. Bei der hinzugefügten Serveradresse sollte nun links ein grüner Kreis sein, wenn dort ein grauer Kreis ist, kann rechts im Untermenü die Serveradresse mit "On/Off" aktiviert bzw. deaktiviert werden.
- 4. Da die IGATEs entsprechend einer (eigenen) Position und einem Radius dazu die APRS-Frames zu Verfügung stellen muss noch unter "Config>Online>Serverfilter" kontrolliert werden ob dort z.B. "m/200" eingetragen ist, das m steht für die eigene Position und die 200 für einen 200km Radius.
- 5. Damit der Digi weiß, von welchem Punkt der Radius bestimmt werden soll, muss die eigene Position eingetragen werden, dazu am besten möglichst nah an den eigenen Standort zommen und im Menü unter Config>Online>My Position das entsprechende Dialogfenster öffnen. Zum festlegen der eigenen Position einfach mit gedrückter Hochstell (Shift) Taste auf die eigene Position klicken, somit wird diese Position übernommen, zum speichern abschließend auf "OK" klicken.
- 6. Um Änderungen an Servereinstellungen zu übernehmen muss sich die APRSmap neu zum IGATE verbinden, dafür kann entweder unter "Config>Online>Connect Server" die Verbindung deaktiviert und aktiviert werden (bei grünem Kreis Verbindung aktiv), oder oben in der Menüzeile auf den Buchstaben rechts von "Help" geklickt werden. Steht dort ein rotes X besteht keine Verbindung oder es gibt es Problem, steht dort ein grünes N ist die Verbindung hergestellt.
- 7. Zu Letzt sollten die Einstellungen noch unter "Config>Save Config" gespeichert werden.

## <span id="page-4-0"></span>**DXL - APRSmap Quickstart: Unterschied zwischen den Versionen**

[Versionsgeschichte interaktiv durchsuchen](https://wiki.oevsv.at) [VisuellWikitext](https://wiki.oevsv.at)

# **[ltext anzeigen](#page-7-0))**

[OE2LSP](#page-4-0) [\(Diskussion](https://wiki.oevsv.at/w/index.php?title=Benutzer_Diskussion:OE2LSP&action=view) | [Beiträge](https://wiki.oevsv.at/wiki/Spezial:Beitr%C3%A4ge/OE2LSP)) ([→Schnellstart Anleitung für Einsteiger](#page-8-0)) [← Zum vorherigen Versionsunterschied](#page-7-0)

### **Zeile 11: Zeile 11:**

## Die einfachste Methode um an APRS-Daten in die APRSmap zu bekommen ist über einen oder mehrere IGATEs. Dafür unter "Config>Online>Server URL" einen IGATE Server im Format %servername%:% port% eintragen (z.B. meinaprsserver.net: 14480 (Achtung diesen Server gibt es nicht)) . Internet IGATEs können beispielsweise unter http://www.aprs2.net /serverstats.php gefunden werden, es gibt eigne IGATEs im Hamnet die unabhängig vom Internet funktionieren Informationen dazu gibt es im ÖVSV-Wiki. Bei der hinzugefügten Serveradresse sollte nun links ein grüner Kreis sein, wenn dort ein grauer Kreis ist, kann rechts im Untermenü die Serveradresse mit "On/Off" aktiviert bzw. deaktiviert werden.

## Da die IGATEs entsprechend einer (eigenen) Position und einem Radius dazu die APRS-Frames zu Verfügung stellen muss noch unter "Config>Online>Serverfilter" kontrolliert

werden ob dort z.B. "m/200" eingetragen ist, das m steht für die eigene Position und die 200 für einen 200km Radius.

### **[Version vom 7. Juli 2014, 13:38 Uhr](#page-7-0) [\(Quel](#page-7-0) [Version vom 7. Juli 2014, 13:45 Uhr](#page-7-0) ([Quel](#page-7-0) [ltext anzeigen\)](#page-7-0)**

[OE2LSP](#page-4-0) ([Diskussion](https://wiki.oevsv.at/w/index.php?title=Benutzer_Diskussion:OE2LSP&action=view) | [Beiträge\)](https://wiki.oevsv.at/wiki/Spezial:Beitr%C3%A4ge/OE2LSP) [\(→Schnellstart Anleitung für Einsteiger\)](#page-8-0) [Zum nächsten Versionsunterschied →](#page-7-0)

## Die einfachste Methode um an APRS-Daten in die APRSmap zu bekommen ist über einen oder mehrere IGATEs. Dafür unter "Config>Online>Server URL" einen IGATE Server im Format %servername%:% port% eintragen (z.B. meinaprsserver.net: 14480 (Achtung diesen Server gibt es nicht)) . Internet IGATEs können beispielsweise unter http://www.aprs2.net /serverstats.php gefunden werden, es gibt eigne IGATEs im Hamnet die unabhängig vom Internet funktionieren Informationen dazu gibt es im ÖVSV-Wiki. Bei der hinzugefügten Serveradresse sollte nun links ein grüner Kreis sein, wenn dort ein grauer Kreis ist, kann rechts im Untermenü die Serveradresse mit "On/Off" aktiviert bzw. deaktiviert werden.

## Da die IGATEs entsprechend einer (eigenen) Position und einem Radius dazu die APRS-Frames zu Verfügung stellen muss noch unter

"Config>Online>Serverfilter" kontrolliert werden ob dort z.B. "m/200" eingetragen ist, das m steht für die eigene Position und die 200 für einen 200km Radius.

**##Damit der Digi weiß, von welchem Punkt der Radius bestimmt werden soll, muss die eigene Position eingetragen werden, dazu am besten möglichst nah an den eigenen Standort zommen und im Menü unter Config>Online>My Position das** 

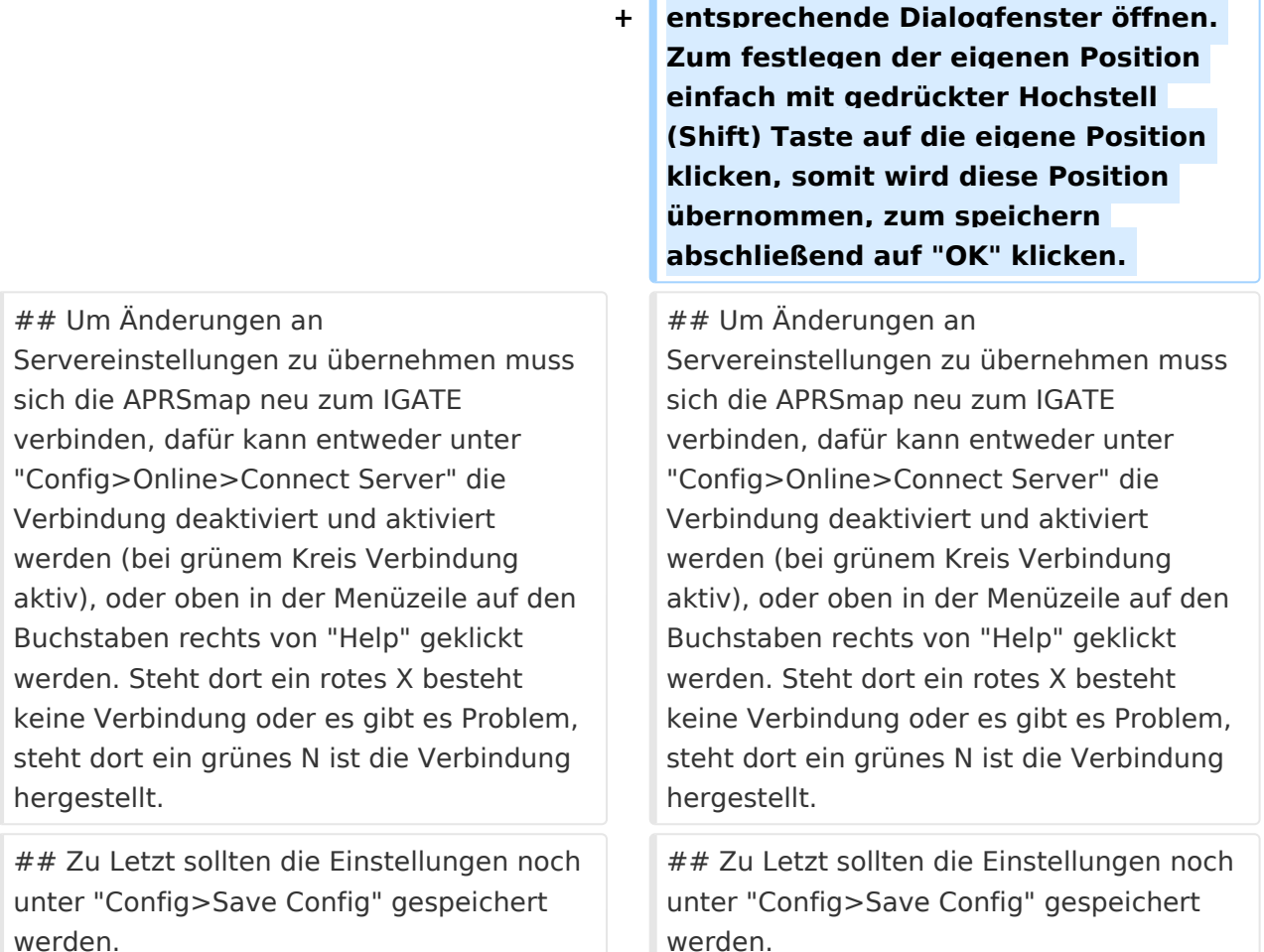

## Version vom 7. Juli 2014, 13:45 Uhr

## Schnellstart Anleitung für Einsteiger

hier werden nur die wichtigsten Schritte beschreiben um möglichst einfach die Grundfunktionen der APRSmap nutzen zu können, weitere Informationen gibt es im Hauptartikel der APRSmap im ÖVSV-Wiki.

- 1. DXL APRSmap herunterladen, entweder direkt im Hamnet von OE5DXL [http://oe5dxl.ampr.at](http://oe5dxl.ampr.at/aprs/windoof/aprsmap/aprsmap-getmap.zip) [/aprs/windoof/aprsmap/aprsmap-getmap.zip](http://oe5dxl.ampr.at/aprs/windoof/aprsmap/aprsmap-getmap.zip) oder hier vom ÖVSV-Wiki, jedoch kann es sein, dass die Version im Wiki nicht ganz aktuell ist.
- 2. Das Zip-Archiv extrahieren (z.B. rechte Maustaste > "alle Extrahieren")
- 3. im extrahieren Ordner "start.bat" ausführen. Das DOS-Fenster nicht schließen, da sich sonst die APRSmap beendet.

# **BlueSpice4**

- 4. Einstellungen:
	- 1. Im Menü auf "Config>Online>My Call" klicken, dabei öffnet sich ein kleines Fenster, dort rechts von "My Call" das eigene Rufzeichen eingeben, etwaige Leerzeichen vor dem Rufzeichen lösche. Zum übernehmen des Rufzeichens auf "Ok" klicken, dabei wird das Rufzeichen in den Titel des kleinen Fensters übernommen, wenn man am Rufzeichen nichts mehr ändern möchte das kleine Fenster mit "Close" schließen. **In weiterer Folge werden Angaben zum Menü nur mehr wie oben als Menüpfad angegeben. Die Bedienung der Popups (kleine Fenster) funktioniert bei anderen Einstellungen ebenfalls wie oben beschrieben.**
	- 2. Unter "Config>Online>My Position" die eigene Position eingeben. Am einfachsten ist es in der Karte zur eigenen Position zu navigieren (Maus oder Pfeiltasten) und dann mit gedrückter Umschalttaste (Shift) auf die eigene Position klicken. Dafür ist es sinnvoll mindestens bis ins Zoomlevel 15 zu zoomen, das Zoomlevel ist unterhalb des Menüs in der grünen Zeile ablesbar. Das übernehmen der Koordinaten funktioniert gleich wie bei dem Rufzeichen.
	- 3. Die einfachste Methode um an APRS-Daten in die APRSmap zu bekommen ist über einen oder mehrere IGATEs. Dafür unter "Config>Online>Server URL" einen IGATE Server im Format %servername%:%port% eintragen (z.B. meinaprsserver.net:14480 (Achtung diesen Server gibt es nicht)) . Internet IGATEs können beispielsweise unter [http://www.](http://www.aprs2.net/serverstats.php) [aprs2.net/serverstats.php](http://www.aprs2.net/serverstats.php) gefunden werden, es gibt eigne IGATEs im Hamnet die unabhängig vom Internet funktionieren Informationen dazu gibt es im ÖVSV-Wiki. Bei der hinzugefügten Serveradresse sollte nun links ein grüner Kreis sein, wenn dort ein grauer Kreis ist, kann rechts im Untermenü die Serveradresse mit "On/Off" aktiviert bzw. deaktiviert werden.
	- 4. Da die IGATEs entsprechend einer (eigenen) Position und einem Radius dazu die APRS-Frames zu Verfügung stellen muss noch unter "Config>Online>Serverfilter" kontrolliert werden ob dort z.B. "m/200" eingetragen ist, das m steht für die eigene Position und die 200 für einen 200km Radius.
	- 5. Damit der Digi weiß, von welchem Punkt der Radius bestimmt werden soll, muss die eigene Position eingetragen werden, dazu am besten möglichst nah an den eigenen Standort zommen und im Menü unter Config>Online>My Position das entsprechende Dialogfenster öffnen. Zum festlegen der eigenen Position einfach mit gedrückter Hochstell (Shift) Taste auf die eigene Position klicken, somit wird diese Position übernommen, zum speichern abschließend auf "OK" klicken.
	- 6. Um Änderungen an Servereinstellungen zu übernehmen muss sich die APRSmap neu zum IGATE verbinden, dafür kann entweder unter "Config>Online>Connect Server" die Verbindung deaktiviert und aktiviert werden (bei grünem Kreis Verbindung aktiv), oder oben in der Menüzeile auf den Buchstaben rechts von "Help" geklickt werden. Steht dort ein rotes X besteht keine Verbindung oder es gibt es Problem, steht dort ein grünes N ist die Verbindung hergestellt.
	- 7. Zu Letzt sollten die Einstellungen noch unter "Config>Save Config" gespeichert werden.

### <span id="page-7-0"></span>**DXL - APRSmap Quickstart: Unterschied zwischen den Versionen**

[Versionsgeschichte interaktiv durchsuchen](https://wiki.oevsv.at) [VisuellWikitext](https://wiki.oevsv.at)

# **[ltext anzeigen](#page-7-0))**

[OE2LSP](#page-4-0) [\(Diskussion](https://wiki.oevsv.at/w/index.php?title=Benutzer_Diskussion:OE2LSP&action=view) | [Beiträge](https://wiki.oevsv.at/wiki/Spezial:Beitr%C3%A4ge/OE2LSP)) ([→Schnellstart Anleitung für Einsteiger](#page-8-0)) [← Zum vorherigen Versionsunterschied](#page-7-0)

### **Zeile 11: Zeile 11:**

## Die einfachste Methode um an APRS-Daten in die APRSmap zu bekommen ist über einen oder mehrere IGATEs. Dafür unter "Config>Online>Server URL" einen IGATE Server im Format %servername%:% port% eintragen (z.B. meinaprsserver.net: 14480 (Achtung diesen Server gibt es nicht)) . Internet IGATEs können beispielsweise unter http://www.aprs2.net /serverstats.php gefunden werden, es gibt eigne IGATEs im Hamnet die unabhängig vom Internet funktionieren Informationen dazu gibt es im ÖVSV-Wiki. Bei der hinzugefügten Serveradresse sollte nun links ein grüner Kreis sein, wenn dort ein grauer Kreis ist, kann rechts im Untermenü die Serveradresse mit "On/Off" aktiviert bzw. deaktiviert werden.

## Da die IGATEs entsprechend einer (eigenen) Position und einem Radius dazu die APRS-Frames zu Verfügung stellen muss noch unter "Config>Online>Serverfilter" kontrolliert

werden ob dort z.B. "m/200" eingetragen ist, das m steht für die eigene Position und die 200 für einen 200km Radius.

### **[Version vom 7. Juli 2014, 13:38 Uhr](#page-7-0) [\(Quel](#page-7-0) [Version vom 7. Juli 2014, 13:45 Uhr](#page-7-0) ([Quel](#page-7-0) [ltext anzeigen\)](#page-7-0)**

[OE2LSP](#page-4-0) ([Diskussion](https://wiki.oevsv.at/w/index.php?title=Benutzer_Diskussion:OE2LSP&action=view) | [Beiträge\)](https://wiki.oevsv.at/wiki/Spezial:Beitr%C3%A4ge/OE2LSP) [\(→Schnellstart Anleitung für Einsteiger\)](#page-8-0) [Zum nächsten Versionsunterschied →](#page-7-0)

## Die einfachste Methode um an APRS-Daten in die APRSmap zu bekommen ist über einen oder mehrere IGATEs. Dafür unter "Config>Online>Server URL" einen IGATE Server im Format %servername%:% port% eintragen (z.B. meinaprsserver.net: 14480 (Achtung diesen Server gibt es nicht)) . Internet IGATEs können beispielsweise unter http://www.aprs2.net /serverstats.php gefunden werden, es gibt eigne IGATEs im Hamnet die unabhängig vom Internet funktionieren Informationen dazu gibt es im ÖVSV-Wiki. Bei der hinzugefügten Serveradresse sollte nun links ein grüner Kreis sein, wenn dort ein grauer Kreis ist, kann rechts im Untermenü die Serveradresse mit "On/Off" aktiviert bzw. deaktiviert werden.

## Da die IGATEs entsprechend einer (eigenen) Position und einem Radius dazu die APRS-Frames zu Verfügung stellen muss noch unter

"Config>Online>Serverfilter" kontrolliert werden ob dort z.B. "m/200" eingetragen ist, das m steht für die eigene Position und die 200 für einen 200km Radius.

**##Damit der Digi weiß, von welchem Punkt der Radius bestimmt werden soll, muss die eigene Position eingetragen werden, dazu am besten möglichst nah an den eigenen Standort zommen und im Menü unter Config>Online>My Position das** 

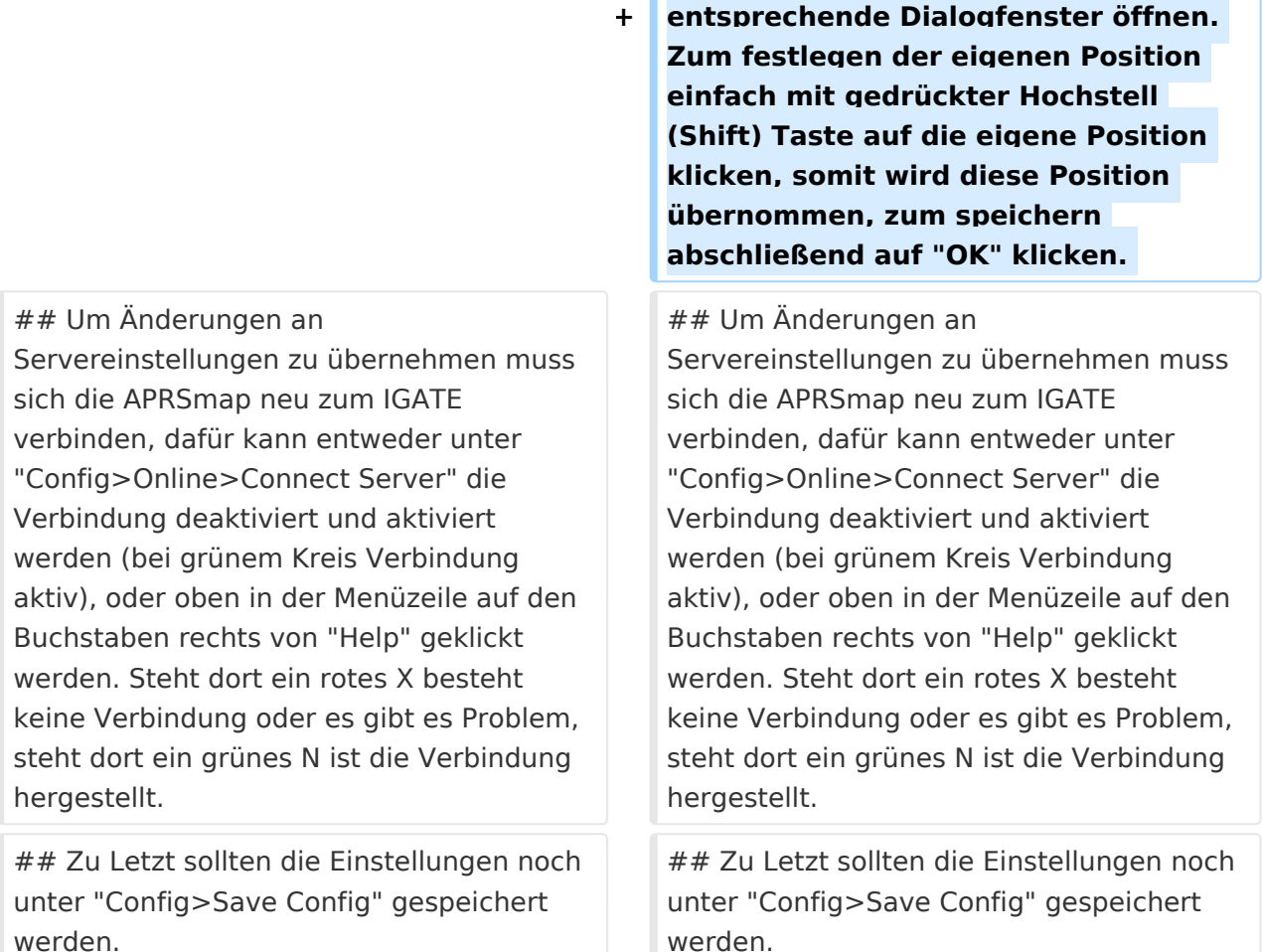

## Version vom 7. Juli 2014, 13:45 Uhr

## <span id="page-8-0"></span>Schnellstart Anleitung für Einsteiger

hier werden nur die wichtigsten Schritte beschreiben um möglichst einfach die Grundfunktionen der APRSmap nutzen zu können, weitere Informationen gibt es im Hauptartikel der APRSmap im ÖVSV-Wiki.

- 1. DXL APRSmap herunterladen, entweder direkt im Hamnet von OE5DXL [http://oe5dxl.ampr.at](http://oe5dxl.ampr.at/aprs/windoof/aprsmap/aprsmap-getmap.zip) [/aprs/windoof/aprsmap/aprsmap-getmap.zip](http://oe5dxl.ampr.at/aprs/windoof/aprsmap/aprsmap-getmap.zip) oder hier vom ÖVSV-Wiki, jedoch kann es sein, dass die Version im Wiki nicht ganz aktuell ist.
- 2. Das Zip-Archiv extrahieren (z.B. rechte Maustaste > "alle Extrahieren")
- 3. im extrahieren Ordner "start.bat" ausführen. Das DOS-Fenster nicht schließen, da sich sonst die APRSmap beendet.

# **BlueSpice4**

- 4. Einstellungen:
	- 1. Im Menü auf "Config>Online>My Call" klicken, dabei öffnet sich ein kleines Fenster, dort rechts von "My Call" das eigene Rufzeichen eingeben, etwaige Leerzeichen vor dem Rufzeichen lösche. Zum übernehmen des Rufzeichens auf "Ok" klicken, dabei wird das Rufzeichen in den Titel des kleinen Fensters übernommen, wenn man am Rufzeichen nichts mehr ändern möchte das kleine Fenster mit "Close" schließen. **In weiterer Folge werden Angaben zum Menü nur mehr wie oben als Menüpfad angegeben. Die Bedienung der Popups (kleine Fenster) funktioniert bei anderen Einstellungen ebenfalls wie oben beschrieben.**
	- 2. Unter "Config>Online>My Position" die eigene Position eingeben. Am einfachsten ist es in der Karte zur eigenen Position zu navigieren (Maus oder Pfeiltasten) und dann mit gedrückter Umschalttaste (Shift) auf die eigene Position klicken. Dafür ist es sinnvoll mindestens bis ins Zoomlevel 15 zu zoomen, das Zoomlevel ist unterhalb des Menüs in der grünen Zeile ablesbar. Das übernehmen der Koordinaten funktioniert gleich wie bei dem Rufzeichen.
	- 3. Die einfachste Methode um an APRS-Daten in die APRSmap zu bekommen ist über einen oder mehrere IGATEs. Dafür unter "Config>Online>Server URL" einen IGATE Server im Format %servername%:%port% eintragen (z.B. meinaprsserver.net:14480 (Achtung diesen Server gibt es nicht)) . Internet IGATEs können beispielsweise unter [http://www.](http://www.aprs2.net/serverstats.php) [aprs2.net/serverstats.php](http://www.aprs2.net/serverstats.php) gefunden werden, es gibt eigne IGATEs im Hamnet die unabhängig vom Internet funktionieren Informationen dazu gibt es im ÖVSV-Wiki. Bei der hinzugefügten Serveradresse sollte nun links ein grüner Kreis sein, wenn dort ein grauer Kreis ist, kann rechts im Untermenü die Serveradresse mit "On/Off" aktiviert bzw. deaktiviert werden.
	- 4. Da die IGATEs entsprechend einer (eigenen) Position und einem Radius dazu die APRS-Frames zu Verfügung stellen muss noch unter "Config>Online>Serverfilter" kontrolliert werden ob dort z.B. "m/200" eingetragen ist, das m steht für die eigene Position und die 200 für einen 200km Radius.
	- 5. Damit der Digi weiß, von welchem Punkt der Radius bestimmt werden soll, muss die eigene Position eingetragen werden, dazu am besten möglichst nah an den eigenen Standort zommen und im Menü unter Config>Online>My Position das entsprechende Dialogfenster öffnen. Zum festlegen der eigenen Position einfach mit gedrückter Hochstell (Shift) Taste auf die eigene Position klicken, somit wird diese Position übernommen, zum speichern abschließend auf "OK" klicken.
	- 6. Um Änderungen an Servereinstellungen zu übernehmen muss sich die APRSmap neu zum IGATE verbinden, dafür kann entweder unter "Config>Online>Connect Server" die Verbindung deaktiviert und aktiviert werden (bei grünem Kreis Verbindung aktiv), oder oben in der Menüzeile auf den Buchstaben rechts von "Help" geklickt werden. Steht dort ein rotes X besteht keine Verbindung oder es gibt es Problem, steht dort ein grünes N ist die Verbindung hergestellt.
	- 7. Zu Letzt sollten die Einstellungen noch unter "Config>Save Config" gespeichert werden.